МЕЖГОСУДАРСТВЕННОЕ ОБРАЗОВАТЕЛЬНОЕ УЧРЕЖДЕНИЕ ВЫСШЕГО ОБРАЗОВАНИЯ «БЕЛОРУССКО-РОССИЙСКИЙ УНИВЕРСИТЕТ»

Кафедра «Основы проектирования машин»

# **3D-МОДЕЛИРОВАНИЕ**

*Методические рекомендации к лабораторным работам для студентов направления подготовки 15.03.03* **«***Прикладная механика***»** *очной формы обучения*

**Часть 1** 

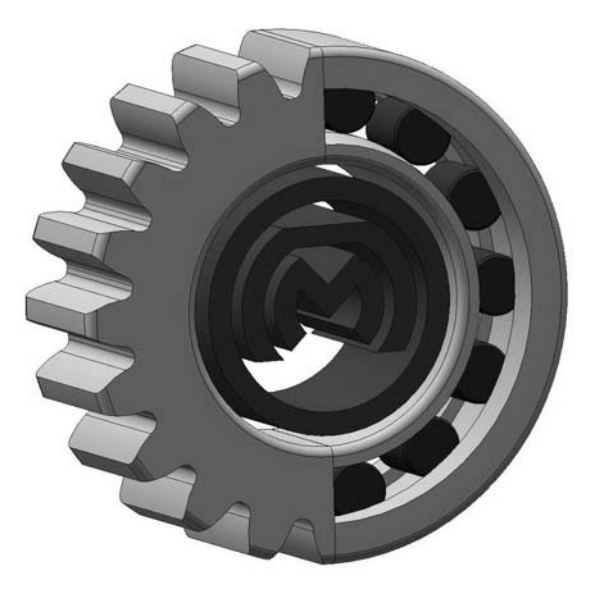

# Рекомендовано к изданию учебно-методическим отделом Белорусско-Российского университета

Одобрено кафедрой «Основы проектирования машин» «15» сентября 2023 г., протокол № 2

Составитель канд. техн. наук, доц. А. Е. Науменко

Рецензент канд. техн. наук, доц. Е. В. Ильюшина

Изложены цели, содержание и порядок выполнения лабораторных работ.

Учебное издание

# 3D-МОДЕЛИРОВАНИЕ

Часть 1

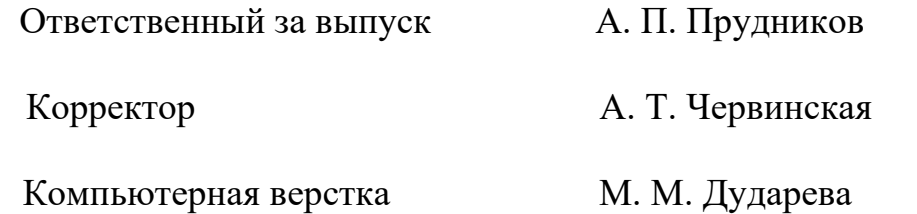

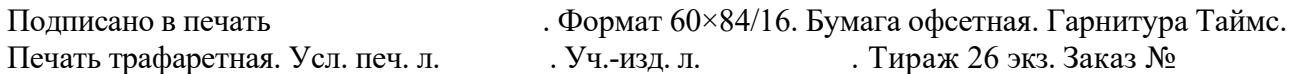

Издатель и полиграфическое исполнение: Межгосударственное образовательное учреждение высшего образования «Белорусско-Российский университет». Свидетельство о государственной регистрации издателя, изготовителя, распространителя печатных изданий № 1/156 от 07.03.2019. Пр-т Мира, 43, 212022, г. Могилев.

> © Белорусско-Российский университет, 2023

# **Содержание**

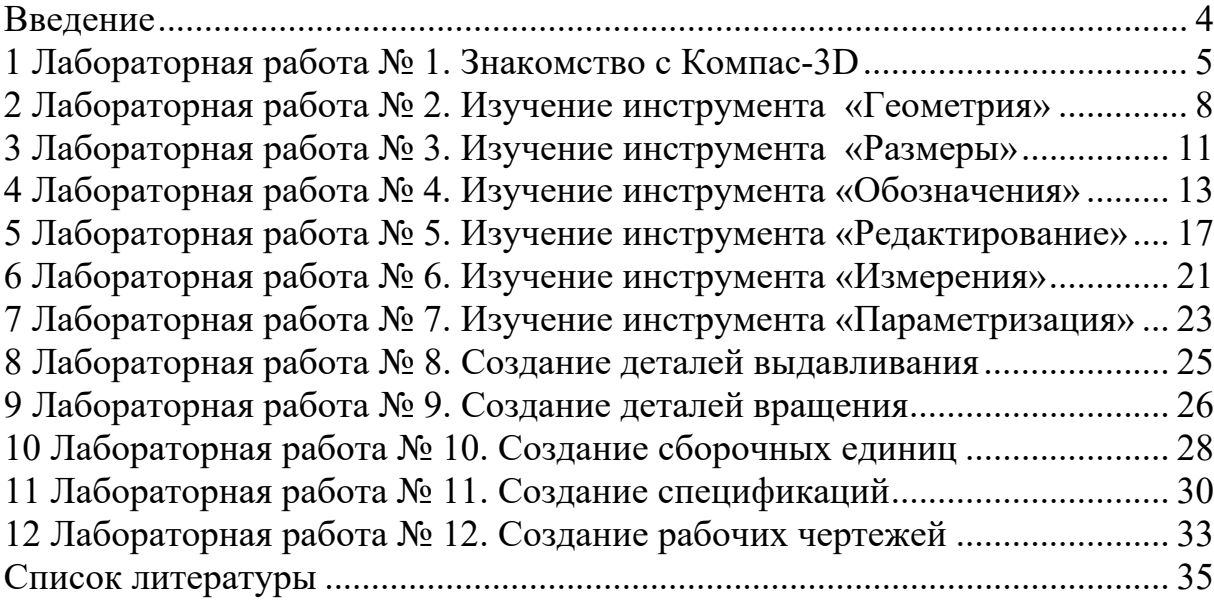

### **Введение**

Методические рекомендации составлены в соответствии с рабочей программой по курсу «3D-моделирование» для студентов направления подготовки 15.03.03 «Прикладная механика» очной формы обучения.

Целью изучения дисциплины является освоение студентами методов и средств компьютерной графики, формирование знаний, умений и навыков при работе с системами компьютерной графики для создания чертежей и пространственных моделей деталей машин и сборочных узлов.

3D-моделирование позволяет [1]:

– получить визуальное представление об объекте моделирования, вместо абстрактных чертежей возможно получить вид самой модели после ее создания;

– видеть, как будет изменяться дизайн детали после внесения изменений на экране трехмерного моделирования;

– получить доступ к любой из деталей модели, делая произвольное сечение;

– создавать плоские чертежи с помощью связанных проекций 3D-модели, при этом все плоские чертежи автоматически регенерируются при изменении 3D-модели.

В краткой форме изложены цель, содержание и порядок выполнения лабораторных работ.

Целью методических рекомендаций является помощь студентам для самостоятельной подготовки к лабораторным занятиям по дисциплине «3D-моделирование».

# **1 Лабораторная работа № 1. Знакомство с Компас-3D**

*Цель работы*: ознакомление с интерфейсом программы, меню, панелями, настройкой параметров.

# **Теоретические основы.**  Главный экран Компас-3D приведен на рисунке 1.1.

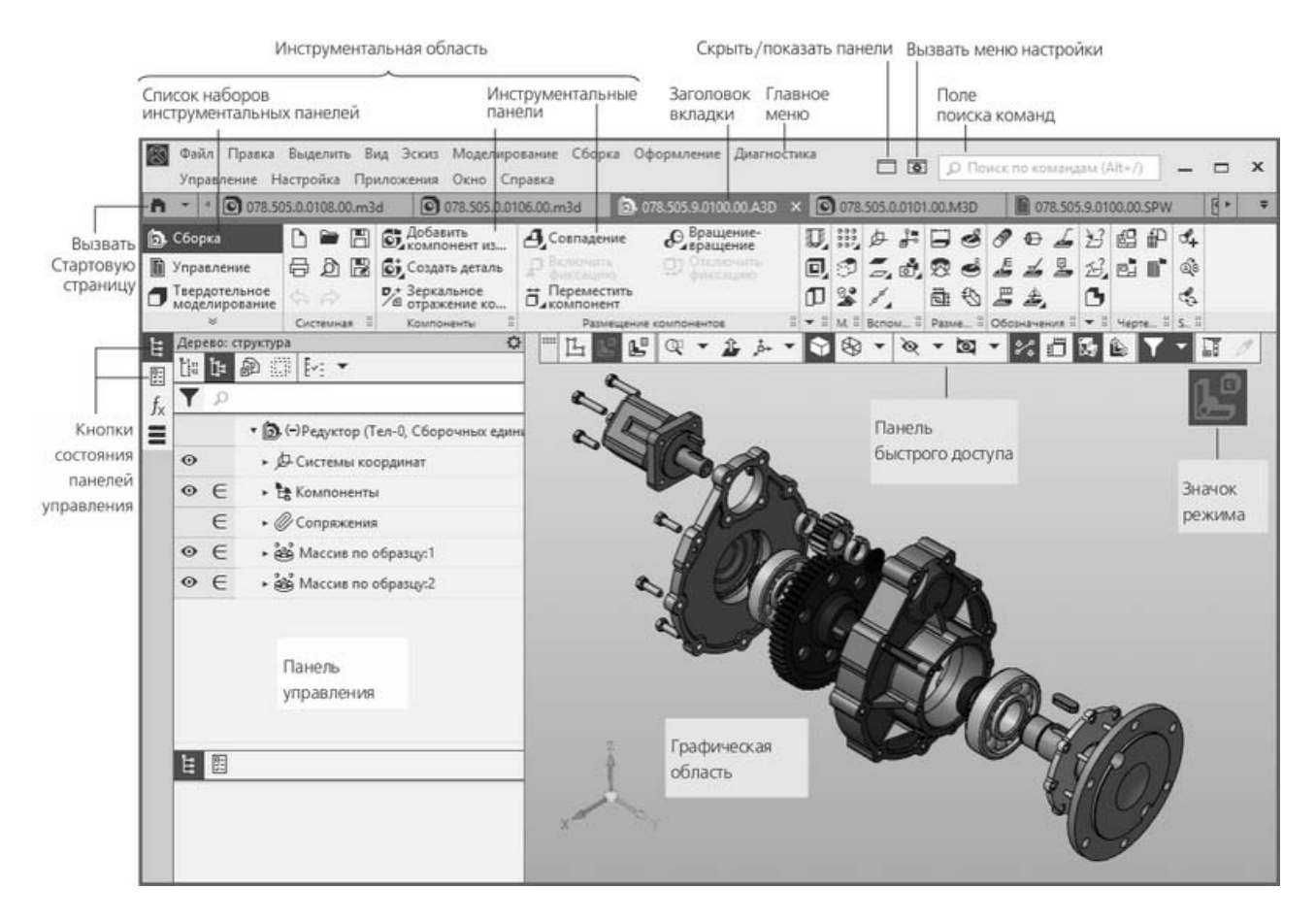

Рисунок 1.1 – Главный экран Компас-3D

Инструментальная область служит для выбора команд создания и редактирования объектов документа. Она включает в себя:

– список наборов инструментальных панелей – находится в левой части Инструментальной области, служит для переключения между наборами;

– панели текущего набора — занимают остальную часть Инструментальной области, содержат кнопки вызова команд.

Заголовок вкладки документа служит для переключения между открытыми документами (каждый документ отображается на отдельной вкладке). Контекстное меню заголовка вкладки содержит команды управления документами и их вкладками.

Главное меню служит для вызова команд системы. Содержит названия разделов меню. Состав Главного меню зависит от типа текущего документа и режима работы системы.

Кнопка управления отображением панелей служит для отключения и включения отображения на экране Инструментальной области и панелей управления.

Отключение панелей позволяет увеличить площадь графической области. Вызов команд при этом производится из Главного меню, а управление работой команд – с помощью контекстного меню.

Кнопка вызова меню настройки содержит команды настройки интерфейса.

Поле поиска команд служит для поиска команд по их названиям. При вводе текста в это поле ниже него отображается список найденных команд. Выбор команды из списка запускает ее.

Кнопка вызова Стартовой страницы позволяет отобразить в окне Компас-3D Стартовую страницу. Из меню кнопки можно вызвать команды создания новых документов, открытия документов, а также список документов, которые открывались недавно.

Кнопки состояния панелей управления управляют состоянием панелей управления. Каждой панели соответствует определенная кнопка. Если кнопка имеет черный фон, то панель показывается на экране (развернута), а если серый, то не показывается (свернута).

Доступность панелей управления настраивается командами меню Настройка → Панели. В окне Компас-3D показываются кнопки тех панелей, доступность которых включена.

Панель управления это выделенная область окна, содержащая различные управляющие элементы.

Графическая область занимает большую часть окна Компас-3D. Служит для отображения содержимого текущего документа и работы с ним – Создания/Редактирования объектов чертежа или модели, ввода/редактирования текста текстового документа или спецификации.

Панель быстрого доступа содержит команды выбора режима, управления изображением и др. Состав панели зависит от контекста. Располагается вверху графической области, может перемещаться по горизонтали.

Возможности включения и отключения отдельных элементов интерфейса, отделения расширенных панелей от инструментальных, изменения состава системной компактной панели и создания пользовательских компактных панелей, являются приемами настройки интерфейса.

Чтобы приступить к настройке интерфейса, вызовите команду «Настройка интерфейса». На экране появится настроечный диалог с раскрытым разделом «Настройка интерфейса». Раздел содержит следующие пункты:

– цвет подсветки;

- размер значков и текста;
- значки;
- вкладки и команды;
- язык;
- панели;
- настройки клавиатуры.

<sup>–</sup> темы;

При выборе каждого из этих пунктов в правой части вкладки появляется диалог, наименование которого соответствует пункту раздела. Элементы управления, расположенные в диалогах, позволяют выполнить необходимые настройки.

Компас-3D позволяет настроить цвета, используемые для отображения документов на экране.

Настройка цветов отображения документа не распространяется на режим предварительного просмотра. Цвет фона в этом режиме – белый, а цвета объектов зависят от настройки параметров вывода.

Чтобы настроить цвет фона для графических, текстовых документов и спецификаций, вызовите команду Сервис → Параметры... → Система → Экран → Фон рабочего поля. В появившемся диалоге вы можете задать цвет фона документов и цвет фона редактирования текста. Цвет фона редактирования текста – это цвет, на котором отображаются во время создания и редактирования следующие объекты: текст и таблицы на чертеже, надписи, входящие в состав обозначений, таблицы в текстовом документе, объекты спецификации.

Чтобы настроить цвет фона для документов-моделей, вызовите команду Сервис → Параметры... → Система → Экран → Фон рабочего поля моделей. В появившемся диалоге вы можете установить сплошной цвет фона или фон с градиентным переходом от одного цвета к другому.

В Компас-3D используется стандартная метрическая система мер. По умолчанию единица измерения длины – миллиметр.

При работе в графических документах можно выбрать другую единицу измерения – сантиметр, дециметр или метр. В выбранных единицах будут задаваться и отображаться параметры объектов (например, длина или радиус), значения размеров, координаты курсора и т. д. Чтобы задать единицы измерения длины в текущем графическом документе, вызовите команду Сервис  $\rightarrow$  Параметры... → Текущий документ → Единицы измерения. Чтобы задать единицы измерения длины в новых графических документах, вызовите команду Сервис → Параметры... → Новые документы → Графический документ → Единицы измерения.

В Компас-3D пользователь всегда оперирует реальными размерами объектов (в масштабе 1:1), а размещение изображения на чертеже нужного формата выполняется путем выбора подходящего масштаба вида.

При расчете массоинерционных характеристик можно управлять представлением результатов, назначая нужные единицы измерений (килограммы или граммы – для массы; миллиметры, сантиметры, дециметры или метры – для длины).

# **Порядок выполнения работы.**

- 1 Ознакомиться с содержанием главного экрана Компас-3D.
- 2 Выполнить настройку интерфейса (по заданию преподавателя):
	- настроить цвет фона;
	- назначить другую единицу измерения.

# *Вопросы для самоконтроля*

1 Для чего служит Главное меню?

2 Как выполнить настройку интерфейса?

3 Как изменить цвет фона для графических документов?

4 Как изменить единицы измерения?

# **2 Лабораторная работа № 2. Изучение инструмента «Геометрия»**

*Цель работы*: изучение геометрических объектов в Компас-3D и основных методов работы с ними.

### **Теоретические основы.**

В Компас-3D можно построить:

– произвольную точку;

– точки по кривой.

Выбирая стиль точки, следует учитывать, что вспомогательные точки можно удалить командой «Удалить вспомогательные кривые и точки», даже не выделяя их. Если создаваемые точки служат не для вспомогательных построений и не должны удаляться заодно со вспомогательными элементами, используйте любой стиль точки, кроме вспомогательного.

Геометрические объекты:

– точки пересечения двух кривых;

– все точки пересечения кривой;

– точку на заданном расстоянии.

Вспомогательные прямые используются для предварительных построений, по которым затем формируется окончательный контур детали, а иногда – для задания проекционной связи между видами. Они имеют стиль «Вспомогательная», его изменение невозможно.

Вспомогательные прямые (а также другие кривые со стилем линии «Вспомогательная») не выводятся на бумагу при печати документов.

В Компас-3D можно построить:

– прямую через две точки;

– горизонтальную прямую;

– вертикальную прямую;

– параллельную прямую;

– перпендикулярную прямую;

– касательную прямую через внешнюю точку;

– касательную прямую через точку кривой;

– прямую, касательную к двум кривым;

– биссектрису.

В Компас-3D можно построить:

– отрезок через две точки;

- параллельный отрезок;
- перпендикулярный отрезок;
- касательный отрезок через внешнюю точку;
- касательный отрезок через точку кривой;
- отрезок, касательный к двум кривым.
- В Компас-3D можно построить:
- окружность по центру и точке;
- окружность по трем точкам;
- окружность с центром на объекте;
- окружность, касательную к кривой;
- окружность, касательную к двум кривым;
- окружность, касательную к трем кривым;
- окружность по двум точкам.
- В Компас-3D можно построить:
- эллипс по центру и двум точкам;
- эллипс по диагонали прямоугольника;
- эллипс по центру и вершине габаритного прямоугольника;
- эллипс по центру, середине стороны и вершине параллелограмма;
- эллипс по трем вершинам параллелограмма;
- эллипс по центру и трем точкам;
- эллипс, касательный к двум кривым.
- В Компас-3D можно построить:
- дугу по центру и двум точкам;
- дугу по трем точкам;
- дугу, касательную к кривой;
- дугу по двум точкам;
- дугу по двум точкам и углу раствора.

Прямоугольники и многоугольники представляют собой не наборы отрезков, а цельные объекты. Они выделяются и редактируются целиком.

В Компас-3D можно построить:

- прямоугольник по двум вершинам;
- прямоугольник по центру и вершине;
- прямоугольник по трем вершинам;
- прямоугольник по центру и двум точкам.
- В Компас-3D можно построить:
- сплайн по точкам;
- сплайн по полюсам;
- ломаную;
- кривую Безье.

Эти объекты строятся указанием точек в графической области или заданием их координат. Координаты точек, а также другие их параметры, отображаются в таблице параметров точек. При необходимости вы можете внести в таблицу данные из внешнего файла или сохранить данные, содержащиеся в таблице, в файл.

Если требуется создать несколько объектов, образующих цепочку, используйте команду «Автолиния». Цепочка может состоять из отрезков и дуг окружностей. Вы можете выбрать нужный тип объекта («отрезок» или «дуга») в процессе построения. Дуги и отрезки, построенные данным способом, являются самостоятельными объектами. Они выделяются, редактируются и удаляются по отдельности. Положение объектов, составляющих автолинию, может быть произвольным или определяться указанными объектами. Например, отрезок может располагаться параллельно или перпендикулярно прямой, на биссектрисе угла, касательно к окружности. Для построения произвольно расположенного объекта требуется указать только его точки: если объект является первым в цепочке – начальную и конечную, а если последующим – конечную.

Чтобы создаваемый объект был расположен определенным образом относительно другого объекта, имеющегося в документе, требуется указать этот объект до задания второй точки. При работе в параметрическом режиме между создаваемым и указанным объектом формируется параметрическая связь. В дальнейшем параметризованным изображением можно управлять при помощи размеров. Эта возможность позволяет упростить создание и редактирование изображения, например, эскиза в модели.

Штрихование и заливка цветом областей графического документа в системе Компас-3D сходны по способу их построения. Для создания штриховки или заливки требуется задать ее границы. Границами штриховки или заливки могут служить системные линии стилей «Основная» и для линии обрыва или линии пользовательских стилей, при настройке которых указано, что они могут использоваться в качестве границы штриховки.

Если штриховка (заливка) в нескольких несоединяющихся областях документа должна иметь одинаковые параметры, ее следует создавать как единый объект. Это обеспечит одинаковость параметров штриховки внутри них и облегчит ее последующее редактирование.

По умолчанию для произвольной фаски и скругления используется тот стиль линии, который имеет первый из указанных объектов. Фаска или скругление на углах объекта имеют тот же стиль, что и объект.

В Компас-3D можно построить:

– фаску;

- фаску на углах объекта;
- скругление;
- скругление на углах объекта.

#### **Порядок выполнения работы.**

Построить эскиз, по выданному преподавателем заданию.

#### *Вопросы для самоконтроля*

1 Какие операции используются для создания окружностей?

- 2 Какие операции используются для создания прямоугольников?
- 3 Как выполнить штриховку?
- 4 Как применять команду «Автолиния»?

# **3 Лабораторная работа № 3. Изучение инструмента «Размеры»**

*Цель работы*: изучить методы работы с размерами.

### **Теоретические основы.**

Чтобы проставить линейный размер, выполните следующие действия. Вызовите команду «Линейный размер»:

 $-\kappa$ Инструментальная область»: Черчение  $\rightarrow$  Размеры  $\rightarrow$  Линейный размер;

 $-\kappa M$ еню»: Оформление  $\rightarrow$  Линейные размеры  $\rightarrow$  Линейный размер.

Для простановки линейного размера можно указать:

– точки привязки размера;

– базовый объект (или объекты).

Чтобы проставить угловой размер, выполните следующие действия.

Вызовите команду «Угловой размер»:

 $-$  «Инструментальная область»: Черчение  $\rightarrow$  Размеры  $\rightarrow$  Угловой размер;

– «Меню»: Оформление → Угловые размеры → Угловой размер.

Чтобы построить диаметральный размер, выполните следующие действия. Вызовите команду «Диаметральный размер»:

– «Инструментальная область»: Черчение → Размеры → Диаметральный размер;

– «Меню»: Оформление → Диаметральный размер.

Чтобы построить радиальный размер, выполните следующие действия.

Вызовите команду «Радиальный размер»:

– «Инструментальная область»: Черчение → Размеры → Радиальный размер;

– «Меню»: Оформление → Радиальный размер.

Размер дуги характеризует длину дуги окружности. Над размерным числом такого размера автоматически проставляется символ дуги.

Чтобы построить размер дуги, выполните следующие действия.

Вызовите команду «Размер дуги окружности»:

 $-$  «Инструментальная область»: Черчение  $\rightarrow$  Размеры  $\rightarrow$  Размер дуги окружности;

– «Меню»: Оформление → Размер дуги окружности.

Цепной линейный размер – это цепь простых линейных размеров, составленная по определенным правилам: первая точка привязки каждого последующего размера совпадает со второй точкой привязки предыдущего; размерные линии расположены на одной прямой. Параметры задаются отдельно для каждого размера цепи. Если у всех размеров должны быть одинаковые параметры, активизируйте команду «Запомнить настройку» меню «Панели параметров». Рядом с названием команды появится «галочка».

Размеры, входящие в цепь, являются самостоятельными объектами. Они выделяются, редактируются и удаляются по отдельности.

Для построения цепи линейных размеров, выполните следующие действия. Вызовите команду «Линейный цепной»:

 $-\kappa$ Инструментальная область»: Черчение  $\rightarrow$  Размеры  $\rightarrow$  Линейный размер → Линейный цепной;

 $-\kappa$ Меню»: Оформление  $\rightarrow$  Линейные размеры  $\rightarrow$  Линейный цепной.

Размеры часто применяемых типов удобно создавать с помощью команды автоматической простановки размеров. Данная команда позволяет проставить:

– линейные размеры – простой, с обрывом, от отрезка до точки;

– угловые размеры – простой и с обрывом;

– диаметральный и простой радиальный размеры.

После вызова команды необходимо указать объекты для простановки размера. Например, для простановки линейного размера нужно указать отрезок или две точки, между которыми требуется проставить размер, для простановки углового размера – два непараллельных отрезка и т. д.

В зависимости от того, какие объекты указаны, система автоматически определяет тип создаваемого размера. Таким образом, для получения размеров каждого типа не нужно вызывать специальную команду – достаточно указать необходимые объекты.

Чтобы автоматически проставить нужные размеры, выполните следующие действия.

1 Вызовите команду «Авторазмер»:

 $-$  «Инструментальная область»: Черчение  $\rightarrow$  Размеры  $\rightarrow$  Авторазмер;

 $-\kappa M$ еню»: Оформление  $\rightarrow$  Авторазмер.

2 Укажите объекты для простановки размера.

3 В зависимости от типа создаваемого размера выполните следующие настройки:

– для простого линейного размера – перемещением курсора определите, как должна располагаться размерная линия – горизонтально, вертикально или параллельно объекту;

– для угловых размеров – перемещением курсора определите, на какой угол требуется проставить размер на острый, тупой или угол более 180°;

– для радиальных и диаметральных размеров с помощью группы кнопок «Размер» определите, какой размер требуется проставить – радиальный или диаметральный.

4 Настройте параметры размерной надписи. Для этого щелкните по ссылке «Текст» рядом с полем отображения надписи. Запустится подпроцесс «Ввод текста», а в графической области появятся таблица ввода надписи и дополнительная панель параметров.

5 Задайте допуск на размер.

### **Порядок выполнения работы.**

Для эскиза, построенного в лабораторной работе № 2, проставить размеры.

### *Вопросы для самоконтроля*

1 Как проставить линейный размер?

- 2 Как проставить диаметральный размер?
- 3 Как проставить цепь линейных размеров?
- 4 Как автоматически проставить размеры?

# **4 Лабораторная работа № 4. Изучение инструмента «Обозначения»**

*Цель работы*: изучить виды и способы простановки обозначений на чертеже.

### **Теоретические основы.**

Чтобы создать обозначение шероховатости поверхности, выполните следующие действия (рисунок 4.1).

Вызовите команду «Шероховатость»:

 $-\kappa$ Инструментальная область»: Черчение  $\rightarrow$  Обозначения  $\rightarrow$  Шероховатость;

– «Меню»: Оформление → Обозначения для машиностроения → Шероховатость.

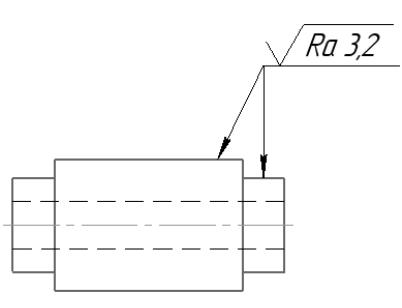

Рисунок 4.1 – Обозначение шероховатости поверхности

Чтобы создать обозначение базовой поверхности, выполните следующие действия (рисунок 4.2).

Вызовите команду «База»:

– «Инструментальная область»: Черчение  $\rightarrow$  Обозначения  $\rightarrow$  База;

– «Меню»: Оформление  $\rightarrow$  Обозначения для машиностроения  $\rightarrow$  База.

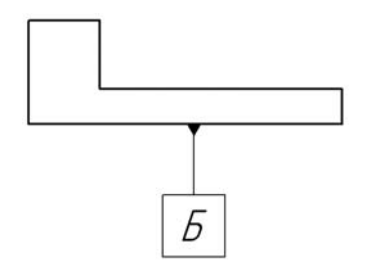

Рисунок 4.2 – Обозначение базовой поверхности

Для создания произвольной линии – выноски служит команда «Линиявыноска» (рисунок 4.3):

– «Инструментальная область»: Черчение → Обозначения → Линиявыноска;

– «Меню»: Оформление  $\rightarrow$  Обозначения для машиностроения  $\rightarrow$  Линиявыноска.

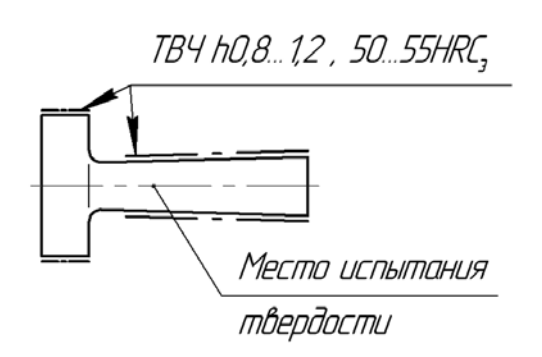

Рисунок 4.3 – Обозначение линии-выноски

Для создания позиционной линии-выноски служит команда «Обозначение позиции» (рисунок 4.4):

– «Инструментальная область»: Черчение → Обозначения → Обозначение позиции;

 $-\kappa$ Меню»: Оформление  $\rightarrow$  Обозначения для машиностроения  $\rightarrow$  Обозначение позиции.

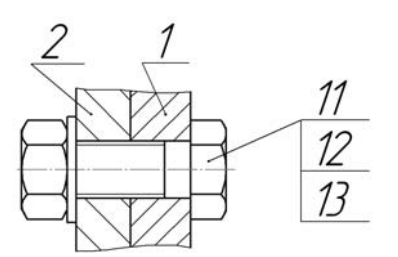

Рисунок 4.4 – Обозначение позиционной линии-выноски

Чтобы создать обозначение допуска формы и расположения поверхности, выполните следующие действия (рисунок 4.5).

Вызовите команду «Допуск формы»:

– «Инструментальная область»: Черчение → Обозначения → Допуск формы;

– «Меню»: Оформление → Обозначения для машиностроения → Допуск формы.

Для создания стрелки, указывающей направление взгляда, используется команда «Стрелка взгляда»:

 $-\kappa$ Инструментальная область»: Черчение  $\rightarrow$  Обозначения  $\rightarrow$  Стрелка взгляда;

 $-\kappa$ Меню»: Оформление  $\rightarrow$  Обозначения для машиностроения  $\rightarrow$  Стрелка взгляда.

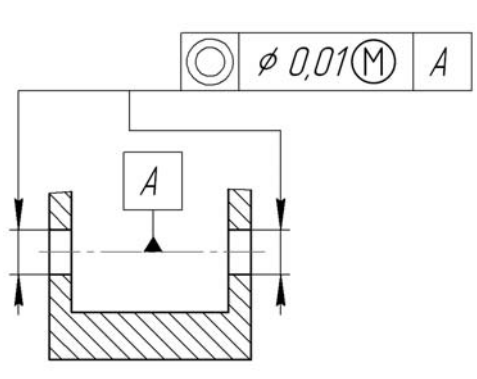

Рисунок 4.5 – Обозначение допуска формы и расположения поверхности

Для создания стрелки, указывающей направление взгляда, используется команда «Стрелка взгляда»:

 $-$  «Инструментальная область»: Черчение  $\rightarrow$  Обозначения  $\rightarrow$  Стрелка взгляда;

– «Меню»: Оформление  $\rightarrow$  Обозначения для машиностроения  $\rightarrow$  Стрелка взгляда.

Для создания линии разреза или сечения используется команда «Линия разреза/сечения»:

– «Инструментальная область»: Черчение  $\rightarrow$  Обозначения  $\rightarrow$  Линия разреза/сечения;

 $-\kappa$ Меню»: Оформление  $\rightarrow$  Обозначения для машиностроения  $\rightarrow$  Линия разреза/сечения.

Для создания линии сложного разреза или сечения служит команда «Линия сложного разреза/сечения» (рисунок 4.6):

– «Инструментальная область»: Черчение → Обозначения → Линия сложного разреза/сечения;

 $-$  «Меню»: Оформление  $\rightarrow$  Обозначения для машиностроения  $\rightarrow$  Линия сложного разреза/сечения.

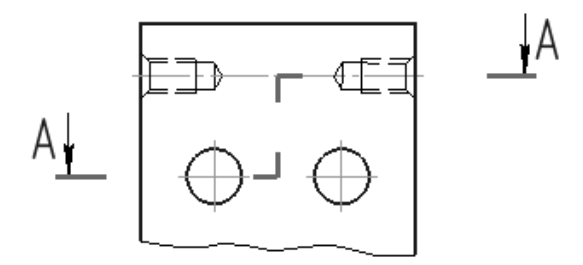

Рисунок 4.6 – Обозначение сложного разреза или сечения

Для создания обозначения выносного элемента служит команда «Выносной элемент»:

 $-$  «Инструментальная область»: Черчение  $\rightarrow$  Обозначения  $\rightarrow$  Выносной элемент;

– «Меню»: Оформление → Обозначения для машиностроения → Выносной элемент.

Компас-3D позволяет построить осевую линию, положение и размеры которой могут быть заданы пользователем или определены системой автоматически относительно существующих в документе объектов.

После вызова команды необходимо выбрать способ и указать объекты для построения автоосевой. В зависимости от того, какие выбраны объекты и способ построения, создаются осевые линии различных типов:

– осевая линия, параллельная или перпендикулярная указанному прямолинейному объекту;

– биссектриса угла, образованного двумя указанными прямолинейными объектами;

– осевая линия по двум заданным точкам;

– автоосевая линия – обозначение центра осесимметричного объекта.

Чтобы построить автоосевую, выполните следующие действия:

– «Инструментальная область»: Черчение  $\rightarrow$  Обозначения  $\rightarrow$  Автоосевая;

– «Меню»: Оформление  $\rightarrow$  Обозначения для машиностроения  $\rightarrow$  Автоосевая.

Для создания обозначения центра используется команда «Обозначение центра»:

 $-$  «Инструментальная область»: Черчение  $\rightarrow$  Обозначения  $\rightarrow$  Обозначение центра;

 $-$  «Меню»: Оформление  $\rightarrow$  Обозначения для машиностроения  $\rightarrow$  Обозначение центра.

Для создания осевой линии, проходящей через две заданные точки, используется команда «Осевая линия по двум точкам»:

 $-$  «Инструментальная область»: Черчение  $\rightarrow$  Обозначения  $\rightarrow$  Осевая линия по двум точкам;

 $-$  «Меню»: Оформление  $\rightarrow$  Обозначения для машиностроения  $\rightarrow$  Осевая линия по двум точкам.

### **Порядок выполнения работы.**

Для эскиза, построенного в лабораторных работах № 2 и 3, проставить обозначения.

#### *Вопросы для самоконтроля*

1 Как обозначить шероховатости поверхности?

2 Как проставить осевую линию?

3 Как обозначить сложный разрез?

4 Как обозначить допуск формы и расположения поверхностей?

# **5 Лабораторная работа № 5. Изучение инструмента «Редактирование»**

*Цель работы*: изучить операции по редактированию объектов.

#### **Теоретические основы.**

Команды сдвига могут быть применены к любым объектам чертежа или фрагмента.

Смещение выделенных объектов в произвольном направлении выполняется командой «Переместить по координатам»:

 $-$  «Инструментальная область»: Черчение  $\rightarrow$  Правка  $\rightarrow$  Переместить по координатам;

 $-\kappa M$ еню»: Черчение  $\rightarrow \Pi$ реобразовать  $\rightarrow \Pi$ ереместить по координатам.

Смещение выделенных объектов на определенное расстояние в заданном направлении выполняется командой «Сдвиг по углу и расстоянию»:

 $-\kappa$ Инструментальная область»: Черчение  $\rightarrow$  Правка  $\rightarrow$  Сдвиг по углу и расстоянию;

– «Меню»: Черчение  $\rightarrow$  Преобразовать  $\rightarrow$  – Сдвиг по углу и расстоянию.

Компас-3D позволяет создавать копии существующих объектов и располагать их определенным образом – вдоль указанной кривой, по окружности и т. п.:

– копии указанием;

– копии по кривой;

– копии по окружности;

– копии по сетке;

– копии по концентрической сетке.

Для выполнения копирования необходимо выбрать объекты и задать параметры операции. Простое копирование выделенных объектов выполняется командой «Копия указанием»:

 $-$  «Инструментальная область»: Черчение  $\rightarrow$  Правка  $\rightarrow$  Копия указанием;

 $-$  «Меню»: Черчение  $\rightarrow$  Копировать  $\rightarrow$  Копия указанием.

Копирование выделенных объектов с размещением копий вдоль заданной кривой выполняется командой «Копия по кривой»:

– «Инструментальная область»: Черчение → Правка → Копия по кривой;

 $-\kappa$ Меню»: Черчение  $\rightarrow$  Копировать  $\rightarrow$  Копия по кривой.

Копирование выделенных объектов с размещением копий по окружности с заданным центром выполняется командой «Копия по окружности»:

 $-\kappa$ Инструментальная область»: Черчение  $\rightarrow$  Правка  $\rightarrow$  Копия по окружности;

 $-\kappa M$ еню»: Черчение  $\rightarrow$  Копировать  $\rightarrow$  Копия по окружности.

Копирование выделенных объектов с размещением копий в узлах параллелограммной сетки с заданными параметрами выполняется командой «Копия по сетке»:

 $-$  «Инструментальная область»: Черчение  $\rightarrow$  Правка  $\rightarrow$  Копия по сетке;

– «Меню»: Черчение → Копировать → Копия по сетке.

Копирование выделенных объектов с размещением копий в узлах концентрической сетки с заданными параметрами выполняется командой «Копия по концентрической сетке»:

 $-\kappa$ Инструментальная область»: Черчение  $\rightarrow$  Правка  $\rightarrow$  Копия по концентрической сетке;

 $-$  «Меню»: Черчение  $\rightarrow$  Копировать  $\rightarrow$  Копия по концентрической сетке.

Поворот выделенных объектов вокруг заданного центра выполняется командой «Повернуть»:

– «Инструментальная область»: Черчение  $\rightarrow$  Правка  $\rightarrow$  Повернуть;

– «Меню»: Черчение → Преобразовать → Повернуть.

Изменение размеров выделенных объектов по заданным коэффициентам в направлении координатных осей выполняется командой «Масштабировать»:

 $-$  «Инструментальная область»: Черчение  $\rightarrow$  Правка  $\rightarrow$  Масштабировать;

– «Меню»: Черчение → Преобразовать → Масштабировать.

Симметричное размещение выделенных объектов относительно заданной оси выполняется командой «Зеркально отразить»:

– «Инструментальная область»: Черчение → Правка → Зеркально отразить;

– «Меню»: Черчение  $\rightarrow$  Преобразовать  $\rightarrow$  Зеркально отразить.

Команды деформации используются в случаях, когда необходимо сдвинуть, повернуть или промасштабировать часть изображения таким образом, чтобы объекты, положение характерных точек которых изменилось, не потеряли связь с неподвижными объектами. То есть команды деформации позволяют редактировать элементы, не «разрывая» изображение.

В Компас-3D можно выполнить:

– деформацию сдвигом;

– деформацию поворотом;

– деформацию масштабированием.

После вызова команды деформации система ожидает указания объектов, подлежащих преобразованию. После того как объекты выбраны, система переходит к выполнению команды деформации.

Деформация сдвигом представляет собой перемещение части изображения. Та часть, которую требуется деформировать, выделяется рамкой. Элементы, полностью попавшие в рамку, сдвигаются, попавшие частично – деформируются, не попавшие – остаются на прежних местах в неизменном виде.

Способы вызова команды «Деформация сдвигом»:

 $-\kappa$ Инструментальная область»: Черчение  $\rightarrow$  Правка  $\rightarrow$  Деформация сдвигом;

 $-\kappa M$ еню»: Черчение  $\rightarrow \text{J}$ еформировать  $\rightarrow \text{J}$ еформация сдвигом.

Деформация поворотом представляет собой поворот части изображения вокруг заданной точки – центра поворота. Часть изображения, которую требуется деформировать, выделяется рамкой. Способы вызова команды «Деформация поворотом»:

– «Инструментальная область»: Черчение → Правка → Деформация поворотом;

 $-\kappa M$ еню»: Черчение  $\rightarrow \text{J}$ еформировать  $\rightarrow \text{J}$ еформация поворотом.

Деформация масштабированием представляет собой изменение размеров части изображения. Размеры изменяются в направлениях осей координат согласно заданным коэффициентам. Часть изображения, которую требуется деформировать, выделяется рамкой.

Способы вызова команды «Деформация масштабированием»:

– «Инструментальная область»: Черчение → Правка → Деформация масштабированием;

– «Меню»: Черчение → Деформировать → Деформация масштабированием.

Команды разбиения могут быть применены к любым кривым, кроме эквидистант и вспомогательных прямых.

Компас-3D позволяет:

– разбить кривую на две части;

– разбить кривую на несколько равных частей.

Разбиение объекта на две части в заданной точке выполняется командой «Разбить кривую»:

– «Инструментальная область»: Черчение  $\rightarrow$  – Правка  $\rightarrow$  Разбить кривую;

– «Меню»: Черчение  $\rightarrow$  Разбить  $\rightarrow$  Разбить кривую.

Иногда при редактировании чертежа требуется удалить не весь элемент, а только какую-либо его часть или, наоборот, достроить недостающую часть элемента. В этих случаях удобно применять специальные команды усечения объектов, а также команды удаления области, фаски/скругления, команды выравнивания по границе и удлинения объектов.

Компас-3D позволяет:

– усечь кривую;

– усечь кривую двумя точками.

Команды усечения могут применяться к любым геометрическим объектам, кроме эквидистант и вспомогательных прямых.

Удаление части объекта, ограниченной точками пересечения его с другими объектами, выполняется командой «Усечь кривую»:

 $-$  «Инструментальная область»: Черчение  $\rightarrow$  Правка  $\rightarrow$  Усечь кривую;

 $-$  «Меню»: Черчение → Усечь → Усечь кривую.

Удаление части объекта, ограниченной двумя заданными точками, выполняется командой «Усечь кривую двумя точками»:

– «Инструментальная область»: Черчение → Правка → Усечь кривую двумя точками;

 $-$  «Меню»: Черчение  $\rightarrow$  Усечь  $\rightarrow$  Усечь кривую двумя точками.

Геометрические объекты в Компас-3D можно:

– удлинить до ближайшего объекта;

– выровнять по границе.

Удлинение до ближайшего объекта – продление кривой от конечной точки, ближе к которой находился курсор в момент указания объекта, до ближайшей точки пересечения с геометрическим объектом, осью или линией обрыва (в том числе в составе макроэлементов и вставок). Если ни один из этих объектов не пересекается с продолжением выбранной кривой, то удлинение не происходит.

Выравнивание по границе – продление кривых до границы выравнивания или усечение по ней. При усечении в документе остается та часть кривой, на которой находился курсор в момент указания объекта.

Использовать в качестве границы можно любые геометрические объекты, а выравнивать по границе – любые, кроме вспомогательных прямых.

Удлинение объекта до ближайшей точки его пересечения (или касания) с другим объектом выполняется командой «Удлинить до ближайшего объекта»:

– «Инструментальная область»: Черчение → Правка → Удлинить до ближайшего объекта;

– «Меню»: Черчение → Удлинить до ближайшего объекта.

Продление объектов до указанной границы или усечение по ней выполняется командой «Выровнять по границе»:

 $-$  «Инструментальная область»: Черчение  $\rightarrow$  Правка  $\rightarrow$  Выровнять по границе;

 $-$  «Меню»: Черчение  $\rightarrow$  Выровнять по границе.

Удаление отрезка или дуги, соединяющих концы двух других объектов (отрезков или дуг), и продолжение этих объектов до точки их пересечения выполняется командой «Удалить фаску/скругление»:

 $-\kappa$ Инструментальная область»: Черчение  $\rightarrow$  Правка  $\rightarrow$  Удалить фаску/скругление;

– «Меню»: Черчение → Удалить → Фаску/скругление.

Удаление объектов, находящиеся внутри или снаружи от заданной границы, выполняется командой «Очистить область»:

– «Инструментальная область»: Черчение  $\rightarrow$  Правка  $\rightarrow$  Очистить область;

– «Меню»: Черчение → Очистить область.

# **Порядок выполнения работы.**

Выполнить редактирование эскиза, выданного преподавателем, для получения «правильного» эскиза.

# *Вопросы для самоконтроля*

1 Как выполнить смещение объектов?

2 Как выполнить изменение размеров части изображения?

3 Как продлить кривую от конечной точки?

4 Как удалить не весь элемент, а только какую-либо его часть?

# **6 Лабораторная работа № 6. Изучение инструмента «Измерения»**

*Цель работы*: изучить операции по измерению объектов.

### **Теоретические основы.**

При работе в графических документах может возникнуть необходимость узнать расстояние между точками или кривыми, угол между прямыми, найти площадь фигуры и т. п.

В Компас-3D возможно измерение различных геометрических характеристик, а также расчет массоцентровочных характеристик тела вращения или выдавливания, сечение которого изображено в документе (вычисляются объем, масса, координаты центра масс, осевые и центробежные моменты инерции).

Для определения положения указанной точки в текущей системе координат документа служит команда «Координаты точки»:

 $-\kappa$ Инструментальная область»: Черчение  $\rightarrow$  Диагностика  $\rightarrow$  Координаты точки;

 $-\kappa$ Меню»: Диагностика  $\rightarrow$  Координаты точки.

Для определения кратчайшего расстояния между двумя геометрическими объектами (произвольными точками, кривой и точкой, двумя кривыми) служит команда «Расстояние между двумя объектами»:

 $-\kappa$ Инструментальная область»: Черчение  $\rightarrow$  Диагностика  $\rightarrow$  Расстояние между двумя объектами;

– «Меню»: Диагностика → Расстояние между двумя объектами.

Для измерения расстояния между объектами можно указывать следующие объекты: две точки, кривую и точку, две кривые.

Для определения длины участка кривой, ограниченного двумя точками, служит команда «Расстояние по кривой между двумя точками»:

– «Инструментальная область»: Черчение – Диагностика – Расстояние по кривой между двумя точками;

– «Меню»: Диагностика – Расстояние по кривой между двумя точками.

Для измерения угла, образованного произвольными точками и/или прямолинейными объектами (отрезками, прямыми, осями и т. п.), служит команда «Угол»:

– «Инструментальная область»: Черчение → Диагностика → Угол;

– «Меню»: Диагностика  $\rightarrow$  Угол.

Для измерения полной длины кривой (длины незамкнутой кривой от начальной до конечной точки или периметра замкнутой кривой) служит команда «Длина кривой»:

– «Инструментальная область»: Черчение  $\rightarrow$  Диагностика  $\rightarrow$  Длина кривой;

– «Меню»: Диагностика → Длина кривой.

Для определения площади произвольной фигуры служит команда «Площадь»:

– «Инструментальная область»: Черчение → Диагностика → Площадь;

– «Меню»: Диагностика → Площадь.

Для расчета площади, координат центра масс, осевых моментов инерции и центробежного момента инерции плоской фигуры служит команда «Расчет МЦХ плоских фигур»:

– «Инструментальная область»: Черчение  $\rightarrow$  Диагностика  $\rightarrow$  Расчет МЦХ плоских фигур;

– «Меню»: Диагностика → Расчет МЦХ плоских фигур.

Для вычисления МЦХ тела вращения (или его сектора) с заданным образующим сечением служит команда «МЦХ тел вращения»:

– «Инструментальная область»: Черчение  $\rightarrow$  Диагностика  $\rightarrow$  Расчет МЦХ тел вращения;

 $-$  «Меню»: Диагностика  $\rightarrow$  Расчет МЦХ тел вращения.

Для вычисления МЦХ тела выдавливания с заданным сечением служит команда «Расчет МЦХ тел выдавливания»:

 $-$  «Инструментальная область»: Черчение  $\rightarrow$  Диагностика  $\rightarrow$  Расчет МЦХ тел выдавливания;

– «Меню»: Диагностика → Расчет МЦХ тел выдавливания.

Для вычисления МЦХ плоской фигуры требуется задание ее границ, а для вычисления МЦХ тела вращения или выдавливания – границ сечения тела. Существует несколько способов указания границ:

– если в документе есть замкнутые контуры (эллипсы, окружности, сплайны и т. п.), ограничивающие фигуру или сечение тела, укажите их;

– если в качестве границы требуется указать контур, образованный набором геометрических объектов или их частей, нажмите кнопку «Собрать контур на Панели параметров»;

– если границы фигуры или сечения тела, МЦХ которого требуется вычислить, не существуют в чертеже, вы можете сформировать временную ломаную линию.

# **Порядок выполнения работы.**

Выполнить по указанию преподавателя необходимые измерения для эскиза, построенного в лабораторной работе № 3.

# *Вопросы для самоконтроля*

1 Как рассчитать площадь фигуры?

2 Как рассчитать осевые моменты инерции?

3 Как измерить расстояние между объектами?

4 Как измерить угол?

# **7 Лабораторная работа № 7. Изучение инструмента «Параметризация»**

*Цель работы*: изучить операции по наложению ограничений и взаимосвязей на объекты чертежа.

#### **Теоретические основы.**

Под взаимосвязью объектов подразумевается зависимость между параметрами нескольких объектов. При редактировании одного из взаимосвязанных параметров изменяются другие. Редактирование параметров одного объекта, не связанных с параметрами других объектов, не влияет ни на какие параметры. При удалении одного или нескольких объектов взаимосвязь исчезает.

Другой тип параметрической связи – ассоциативность объектов. Ассоциативными могут быть объекты, которые при построении привязываются к другим объектам – размеры, технологические обозначения, штриховки. Такие объекты «помнят» о своей принадлежности к базовому объекту (отрезку, окружности, другому размеру или обозначению и т. д.) или к нескольким объектам. При редактировании базовых объектов (например, их сдвиге или повороте) ассоциативные объекты перестраиваются соответствующим образом. В результате сохраняется взаимное расположение базового и ассоциированного с ним объекта.

Под ограничением подразумевается зависимость между параметрами отдельного объекта или равенство параметра объекта константе. Допускается только такое редактирование объекта, в результате которого не будут нарушены установленные зависимости.

Компас-3D предоставляет пользователю возможности наложения следующих связей и ограничений:

– вертикальность объектов;

- горизонтальность объектов;
- коллинеарность отрезков;
- параллельность объектов;
- перпендикулярность объектов;
- выравнивание характерных точек объектов по вертикали;
- выравнивание характерных точек объектов по горизонтали;
- симметрия;
- расположение объекта на биссектрисе угла;
- равенство радиусов дуг и окружностей;
- равенство длин отрезков;
- касание кривых;
- объединение характерных точек объектов;
- принадлежность точки кривой;
- расположение точки на середине кривой;
- фиксация характерных точек объектов;
- фиксация длины;
- фиксация угла;

– фиксация размера и редактирование его значения;

– присвоение размеру имени переменной.

Предусмотрен ввод ассоциативных геометрических объектов и обозначений. К ним относятся:

– штриховки и заливки;

– обозначения шероховатости;

– обозначения базы;

– марки/позиционные обозначения на линии и с линией-выноской;

– линии-выноски (в том числе в составе других обозначений: допусков формы и расположения, обозначений шероховатости и т. п);

– размеры;

– обозначения центра;

– эквидистанты;

– условные пересечения.

Параметрическим режимом называется такой режим создания и редактирования геометрических объектов и объектов оформления, в котором параметрические связи и ограничения накладываются автоматически. При этом тип накладываемых связей и ограничений определяется в процессе построения благодаря последовательности выполнения команды построения объекта или осуществлению привязки (в том числе локальной).

Для включения параметрического режима служит команда «Параметрический режим»:

– «Панель быстрого доступа»: Параметрический режим.

Ассоциативные размеры могут быть двух типов: управляющие и информационные. От типа размера зависит, влияет размер на геометрический объект или, наоборот, объект влияет на размер.

Управляющий размер – размер, который управляет геометрическим объектом. Значение управляющего размера может быть изменено пользователем путем ввода числа, константы или выражения (в двух последних случаях для размера должна быть создана переменная). После этого геометрический объект, к которому проставлен размер, перестраивается так, чтобы удовлетворять новому значению размера.

Информационный размер – размер, которым управляет геометрический объект. Ввод значения или выражения для информационного размера невозможен. Геометрический объект, к которому проставлен информационный размер, можно редактировать произвольным образом. После перестроения геометрического объекта происходит перестроение размера и пересчет его значения.

Для просмотра или удаления связей и ограничений объекта используется команда «Ограничения объекта»:

– «Инструментальная область»: Черчение → Ограничения → Ограничения объекта;

 $-$  «Меню»: Ограничения  $\rightarrow$  Ограничения объекта.

### **Порядок выполнения работы.**

Для эскиза, построенного в лабораторной работе № 2, выполнить параметризацию.

## *Вопросы для самоконтроля*

1 Что подразумевается под взаимосвязью объектов?

2 Какие в Компас-3D существуют связи и ограничения?

3 Для чего служит параметрический режим?

4 Что такое управляющий размер?

# **8 Лабораторная работа № 8. Создание деталей выдавливания**

*Цель работы*: изучить операции по созданию твердотельных моделей путем выдавливания эскиза.

## **Теоретические основы.**

Элемент выдавливания образуется путем перемещения сечения по прямолинейной направляющей в одну или в обе стороны на заданное расстояние. Например, на рисунке 8.1 показан элемент, образованный выдавливанием эскиза в направлении, перпендикулярном его плоскости.

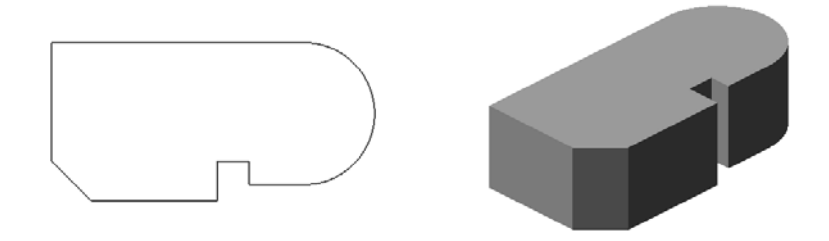

Рисунок 8.1 – Операция выдавливания эскиза

Элемент выдавливания может быть самостоятельным телом, а может быть приклеен к телу или вырезан из него [2].

Для создания нового тела выдавливания или приклеивания элемента выдавливания к имеющемуся телу (т. е. для добавления материала) служит операция «Элемент вдавливания», а для вырезания элемента выдавливания из тела (т. е. для удаления материала) – операция «Вырезать выдавливанием».

В качестве сечения элемента выдавливания может использоваться грань, эскиз, ребро или пространственная кривая.

Для добавления в модель/вырезания из модели элемента выдавливания вызовите соответствующую команду, задайте параметры построения, проконтролируйте правильность заданных значений с помощью фантома и завершите операцию.

Для построения элемента выдавливания используются команды «Элемент выдавливания» и «Вырезать выдавливанием».

Способы вызова команды «Элемент выдавливания»:

– «Инструментальная область»: Твердотельное моделирование  $\rightarrow$  Элементы тела → Элемент выдавливания;

– «Меню»: Моделирование  $\rightarrow$  Добавить элемент  $\rightarrow$  Элемент выдавливания.

Способы вызова команды «Вырезать выдавливанием»:

– «Инструментальная область»: Твердотельное моделирование  $\rightarrow$  Элементы тела → Вырезать выдавливанием;

 $-\kappa$ Меню»: Моделирование  $\rightarrow$  Вырезать элемент  $\rightarrow$  Вырезать выдавливанием.

# **Порядок выполнения работы.**

Для эскиза, построенного в лабораторной работе № 2, выполнить операцию «Выдавливание».

# *Вопросы для самоконтроля*

1 Как создать элемент выдавливания?

2 Для чего служит команда «Вырезать выдавливанием»?

3 Параметры команды выдавливания?

# **9 Лабораторная работа № 9. Создание деталей вращения**

*Цель работы*: изучить операции по созданию твердотельных моделей путем вращения эскиза.

# **Теоретические основы.**

Элемент вращения образуется путем поворота сечения вокруг оси в одну или в обе стороны на заданный угол. Например, на рисунке 9.1 показан элемент, образованный поворотом эскиза на 270° вокруг оси, лежащей в его плоскости.

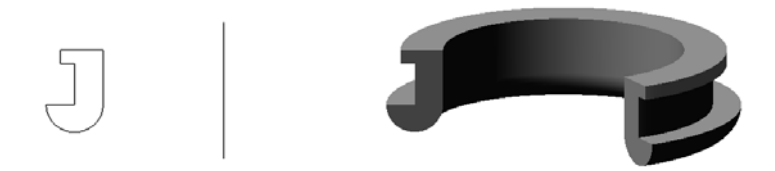

Рисунок 9.1 – Операция вращения эскиза

Элемент вращения может быть самостоятельным телом, а может быть приклеен к телу или вырезан из него.

Для создания нового тела или приклеивания элемента вращения к имеющемуся телу (т. е. для добавления материала) служит операция «Элемент вращения», а для вырезания элемента вращения из тела (т. е. для удаления материала) – операция «Вырезать вращением».

В качестве сечения элемента вращения может использоваться грань, эскиз, ребро или пространственная кривая.

Для добавления в модель/вырезания из модели элемента вращения вызовите соответствующую команду, задайте параметры построения, проконтролируйте правильность заданных значений с помощью фантома и завершите операцию.

Для построения элемента вращения используются команды «Элемент вращения» и «Вырезать вращением».

Способы вызова команды «Элемент вращения»:

 $-\kappa$ Инструментальная область»: Твердотельное моделирование  $\rightarrow$  Элементы тела  $\rightarrow$  Элемент выдавливания  $\rightarrow$  Элемент вращения;

 $-$  «Меню»: Моделирование  $\rightarrow$  Добавить элемент  $\rightarrow$  Элемент вращения.

Способы вызова команды «Вырезать вращением»:

– «Инструментальная область»: Твердотельное моделирование  $\rightarrow$  Элементы тела  $\rightarrow$  Вырезать выдавливанием  $\rightarrow$  Вырезать вращением;

 $-$  «Меню»: Моделирование  $\rightarrow$  Вырезать элемент  $\rightarrow$  Вырезать вращением.

### **Порядок выполнения работы.**

Построить эскиз, представленный на рисунке 9.2, с учетом выданных преподавателем размеров.

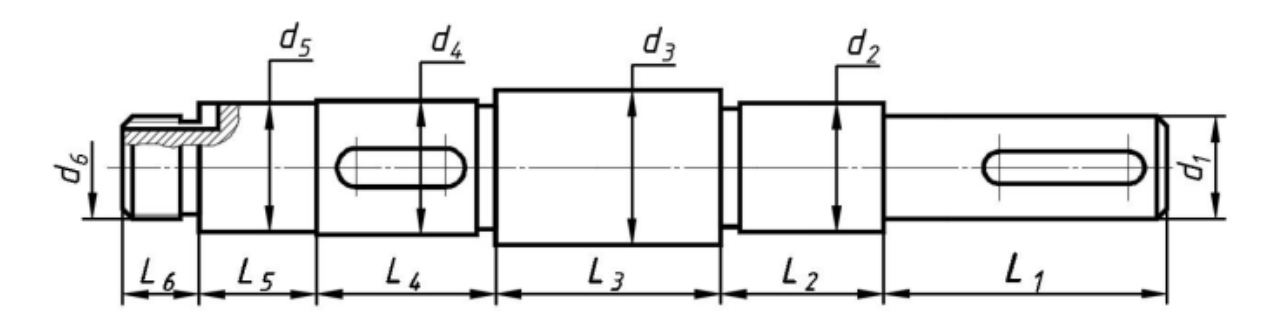

Рисунок 9.2 – Эскиз вала

Нет необходимости сразу получить контур именно с нужными размерами.

Главное, чтобы количество ступеней вала совпадало. Размеры вала можно отредактировать после его построения. Ось вращения необходимо заменить на «Осевую линию». Нажав кнопку «Операция Вращения» и выбрав соответствующий контур, получите тело вращения (рисунок 9.3).

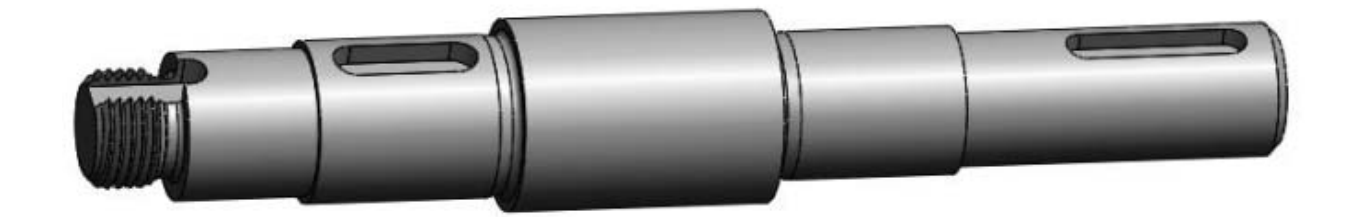

Рисунок 9.3 – Вал

### *Вопросы для самоконтроля*

1 Как получить элемент вращения?

2 Какие команды применяются для построения элемента вращения?

3 Что можно использовать в качестве сечения элемента вращения?

# **10 Лабораторная работа № 10. Создание сборочных единиц**

*Цель работы*: изучить операции и команды по созданию сборочных единиц и сопряжению деталей друг с другом.

#### **Теоретические основы.**

Сборка в Компас-3D – трехмерная модель, объединяющая модели деталей, подсборок и стандартных изделий и содержащая информацию о взаимном положении этих компонентов и зависимостях между параметрами их элементов.

Пользователь определяет состав сборки, внося в нее новые компоненты или удаляя существующие.

Выделяют два подхода к проектированию сборки, соответствующие двум способам добавления компонентов в сборку:

– «Снизу-вверх» – в сборку вставляются уже готовые модели компонентов, разработанные независимо друг от друга;

– «Сверху-вниз» – компоненты создаются в контексте сборки, при этом построение следующих может базироваться на предыдущих.

Для добавления в модель компонента из файла вызовите команду вставки компонента соответствующего типа, задайте параметры вставки, проконтролируйте правильность заданных значений с помощью фантома и завершите операцию. Добавить компонент из файла – вставка детали или сборки с сохранением связи полученной вставки с файлом-источником:

– «Инструментальная область»: Сборка → Компоненты → Добавить компонент из файла;

– «Меню»: Сборка  $\rightarrow$  Добавить из файла  $\rightarrow$  Добавить компонент из файла.

Чтобы разместить компонент в модели требуемым образом, выберите способ размещения компонента и задайте параметры, соответствующие выбранному способу. Эти действия выполняются с помощью элементов Основного раздела Панели параметров. Для выбора способа размещения нажмите нужную кнопку в группе «Способ размещения»: по координатам или по сопряжениям.

При размещении компонента способом по сопряжениям в модели создаются позиционирующие сопряжения, определяющие его положение:

– укажите сопрягаемые объекты текущей модели и компонента в Дереве построения или в графической области модели;

– выберите тип позиционирующего сопряжения, нажав нужную кнопку в группе «Выбор сопряжения»;

– если необходимо задать дополнительные параметры сопряжения (например, расстояние для сопряжения «На расстоянии»), запустится подпроцесс создания сопряжения выбранного типа. Задайте параметры сопряжения и нажмите кнопку «Создать объект».

В Компас-3D можно задать сопряжения следующих типов:

– позиционирующее сопряжение – фиксирует один объект относительно другого определенным образом;

– сопряжение механической связи – определяет закон движения одного объекта относительно другого при движении любого из них.

В сопряжениях могут участвовать различные объекты, принадлежащие как компонентам, так и содержащей их модели: координатные плоскости и оси, начала координат, грани, ребра, вершины тел и поверхностей, точки, вершины кривых, сегменты ломаных, дуги, графические объекты в эскизах, а также вспомогательные оси и плоскости, локальные системы координат.

Если для сопряжения выбран объект, принадлежащий компоненту, то сопряжение накладывается на весь этот компонент.

Одни и те же объекты могут участвовать в различных сопряжениях; возможно наложение различных сопряжений на одну и ту же пару объектов.

В процессе компоновки изделия обычно применяются позиционирующие сопряжения. К ним относятся:

– совпадение;

– соосность;

– параллельность;

– перпендикулярность;

– на расстоянии;

– под углом;

– касание;

– симметрия;

– зависимое положение.

Совпадение двух выбранных объектов устанавливается командой «Совпадение»:

 $-$  «Инструментальная область»: Сборка  $\rightarrow$  Размещение компонентов  $\rightarrow$ Совпадение;

 $-$  «Меню»: Сборка → Совпадение.

Для создания файла сборки нужно нажать кнопку «Создать» на панели «Стандартная», указать тип создаваемого документа – «Сборка» и нажать кнопку «ОК».

Дважды щелкнув по «Сборка» в «Дерево построений», можно перейти в параметры и свойства сборки, где вводится обозначение и наименование Сборки, выбираются материал, цвет и другие свойства.

Чтобы добавить в сборку компонент, уже имеющийся на диске в виде файла, нажмите кнопку «Добавить из файла» на панели «Редактирование сборки».

При добавлении компонента в сборку конструктор сначала задает его предварительное положение, а потом определяет его точное положение.

Для перемещения компонента можно нажать кнопку «Переместить компонент» на панели «Редактирование сборки» – при этом курсор меняет свою форму.

Для поворота компонента нужно нажать кнопку «Повернуть компонент» – при этом курсор меняет свою форму.

После предварительного размещения компонента можно приступить к заданию его точного положения в сборке. Это достигается за счет формирования сопряжений между компонентами.

### **Порядок выполнения работы.**

Создать сборочную единицу по выданному преподавателем заданию.

### *Вопросы для самоконтроля*

1 Что такое сборка в Компас-3D?

2 Какие можно использовать виды сопряжений?

3 Как добавить компонент в сборку?

4 Как переместить компонент в сборке?

# **11 Лабораторная работа № 11. Создание спецификаций**

*Цель работы*: изучить операции по созданию и редактированию спецификаций.

### **Теоретические основы.**

Объект спецификации имеет информационную природу. Он представляет собой комплекс разнородных сведений о каком-либо материальном объекте (например, детали, сборочной единице или документе), включаемом в спецификацию (рисунок 11.1). Если сравнивать спецификацию с базой данных, то объект спецификации подобен записи в базе.

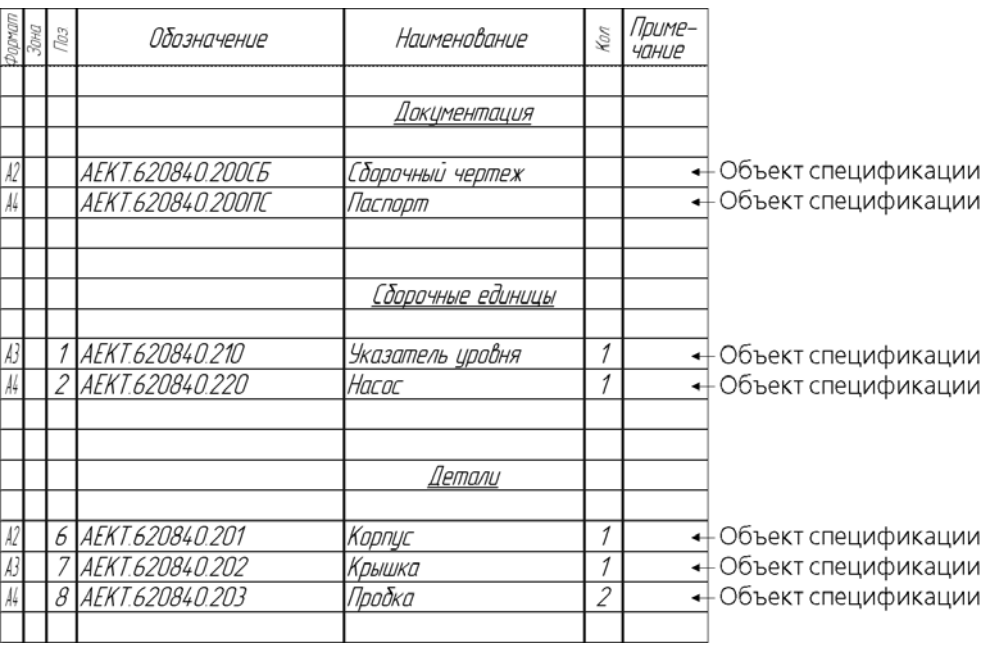

Рисунок 11.1 – Объект спецификации

Объекты спецификации бывают базовые и вспомогательные.

Для базовых объектов предусмотрена возможность автоматического заполнения колонок, сортировки, подключения графических объектов из сборочного чертежа, подключения деталей из сборки и т. д.

В отличие от базового для вспомогательного объекта не предусмотрены сервисные функции, выполнение которых обеспечивает спецификация. Вспомогательные объекты не сортируются автоматически и т. д.

Вспомогательные объекты рекомендуется использовать для выполнения таких приемов оформления спецификации, которые не могут быть обеспечены вводом базовых объектов (рисунок 11.2). Например, при помощи вспомогательного объекта спецификации можно ввести произвольный текст (комментарий) в таблицу спецификации или создать пустую строку в середине раздела.

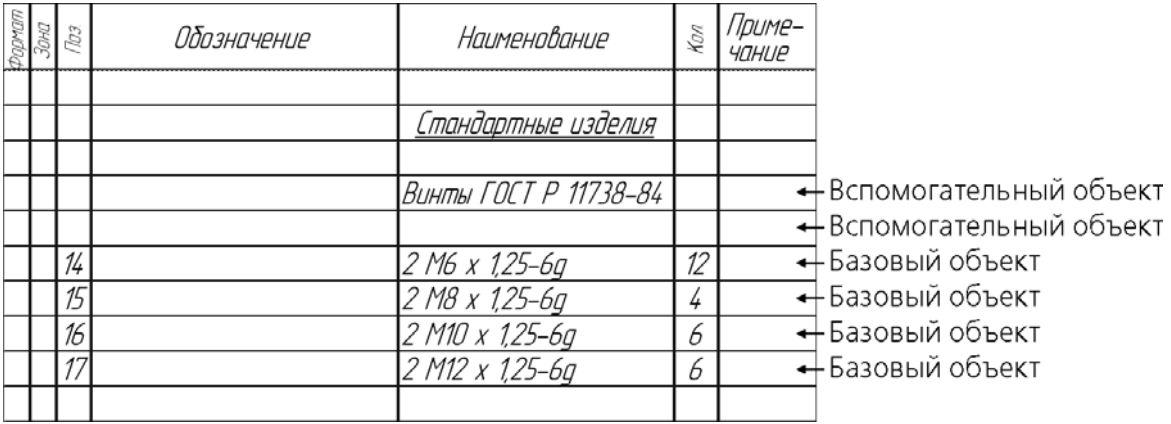

Рисунок 11.2 – Вспомогательные объекты спецификации

Как правило, базовый объект спецификации состоит из:

- текстовой части;
- геометрии (графических объектов и трехмерных моделей);

– набора дополнительных параметров.

Вспомогательный объект спецификации не содержит геометрии и имеет меньше дополнительных параметров, чем базовый.

Текстовая часть объекта спецификации – это сведения, которые вносят в строку таблицы спецификации.

Объект спецификации может содержать информацию о:

– графических объектах сборочного чертежа;

– соответствующем компоненте трехмерной сборки.

Эта информация называется геометрией объекта спецификации.

Объект спецификации может содержать большое количество разнородной информации. Она дополняет текстовую часть объекта, видимую в строке спецификации. Эта информация никогда не видна в бланке спецификации. Однако ее можно в любой момент просмотреть и отредактировать.

Все виды этой информации называются дополнительными параметрами объекта спецификации.

К дополнительным параметрам объекта спецификации относятся:

– настройки этого объекта;

– подключенные к объекту документы;

– данные в дополнительных колонках объекта.

Настройки объекта влияют на его положение и отображение в спецификации, а также на его «поведение» при автоматической простановке позиций и сортировке объектов.

К спецификации можно подключить документы системы Компас-3D. Связь между ними является двусторонней и ассоциативной. Она позволяет:

– автоматически передавать данные между текстовой частью объекта и подключенными к нему документами;

– автоматически создавать заготовку чертежа детали на основе ее изображения в сборочном чертеже, а также облегчает доступ к документам.

Объекты в таблице спецификации чередуются с заголовками разделов, заголовками блоков, пустыми строками и резервными строками (рисунок 11.3).

|        |    | š | Обозначение              | Наименование      | Kon                      | Приме-<br>чание     |
|--------|----|---|--------------------------|-------------------|--------------------------|---------------------|
| Раздел |    |   |                          |                   |                          | ←Пустая строка      |
|        |    |   |                          | Докцментация      |                          | +Заголовок раздела  |
|        |    |   |                          |                   |                          | +Пустая строка      |
|        |    |   | <i>AEKT.620840.200CG</i> | Сборочный чертеж  |                          |                     |
|        |    |   | <i>AEKT.620840.200ΠC</i> | Паспорт           |                          |                     |
|        |    |   |                          |                   |                          | + Резервная строка  |
| Раздел |    |   |                          |                   |                          | +Пустая строка      |
|        |    |   |                          | Сборочные единицы |                          | • Заголовок раздела |
|        |    |   |                          |                   |                          | +Пустая строка      |
|        | A3 |   | <i>AEKT.620840.210</i>   | Указатель уровня  | 1                        |                     |
|        |    | 2 | AEKT.620840.220          | Hacoc             | 1                        |                     |
|        |    |   |                          |                   |                          | + Резервная строка  |
| Раздел |    |   |                          |                   |                          | – Пустая строка     |
|        |    |   |                          | Детали            |                          | →Заголовок раздела  |
|        |    |   |                          |                   |                          | — Пустая строка     |
|        | A2 | 4 | <i>AEKT.620840.201</i>   | Корпус            | 1                        |                     |
|        | A3 | 5 | AEKT.620840.202          | Крышка            | 1                        |                     |
|        |    | 6 | AEKT.620840.203          | Пробка            | $\overline{\mathcal{L}}$ |                     |
|        |    |   |                          |                   |                          | ← Резервная строка  |

Рисунок 11.3 – Разделы спецификации

Для конструктора главным связующим звеном между сборочным чертежом и спецификацией являются номера позиций. Только благодаря этим числам на полках линий-выносок и в колонке «Позиция» можно установить соответствие между предметом (деталью, узлом), который изображен на чертеже или включен в сборочную модель, и строкой спецификации.

Такое соответствие может поддерживаться спецификацией системы Компас-3D автоматически. При этом номер позиции объекта спецификации передается на полку линии-выноски в чертеже/модели. Номера позиций объектам спецификации также могут присваиваться автоматически.

Чтобы создать спецификацию, вызовите команду Файл → Создать. В появившемся диалоге создания нового документа выберите тип нового документа – «Спецификация».

Чтобы создать базовый объект в текущей спецификации, вызовите команду Вставка → Добавить базовый объект.

Чтобы создать вспомогательный объект, вызовите команду Вставка  $\rightarrow$  Добавить вспомогательный объект.

Чтобы вставить в спецификацию объект из Справочника «Стандартные Изделия» вызовите в спецификации команду Приложения → Стандартные изделия  $\rightarrow$  Вставить элемент.

#### **Порядок выполнения работы.**

Для построенной в лабораторной работе № 10 сборочной единицы создать спецификацию.

### *Вопросы для самоконтроля*

1 Для чего необходима спецификация?

- 2 Какие существуют объекты спецификации?
- 3 Как создать спецификацию?

4 Как подключить документы системы Компас-3D к спецификации?

# **12 Лабораторная работа № 12. Создание рабочих чертежей**

*Цель работы*: приобрести навыки по созданию рабочих чертежей.

### **Теоретические основы.**

Важным моментом является выбор главного вида. Конструктор может моделировать деталь, не принимая во внимание то, каким будет ее главный вид на чертеже. Можно создать нужную ориентацию. Модель можно вращать не только с помощью мыши, но и с помощью клавиатуры. Текущую ориентацию можно сохранить как пользовательскую под названием «Главный вид». На панели свойств необходимо выбрать ориентацию изображения для главного вида – созданную в модели пользовательскую ориентацию «Главный вид».

Нажав кнопку «Схема видов» для выбора нужных видов, можно отказаться от создания вида «Слева» и включить создание вида «Справа», а также выставить расстояние между видами (рисунок 12.1).

Указав мышью положение видов на чертеже, система построит указанные виды и заполнит ячейки штампа данными из 3D-модели. Если вы хотите работать с каким-то определенным видом (например, проставлять в нем размеры), обязательно сначала сделайте этот вид текущим.

С помощью команды «Линия разреза/сечения» на инструментальной панели «Обозначения» строится линия разреза А–А. Местные разрезы и выносные элементы строятся с помощью соответствующих команд.

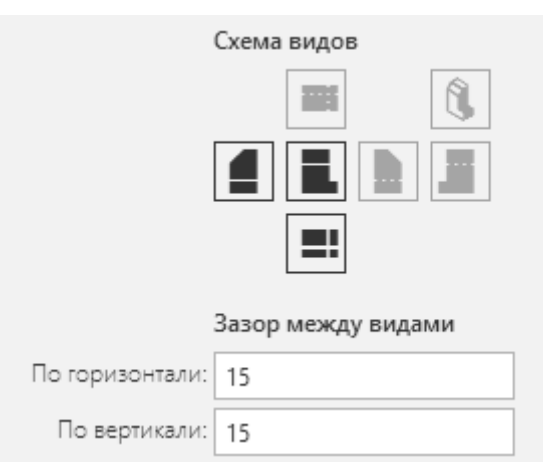

Рисунок 12.1 – Схема видов

Оформление чертежа включает простановку размеров и простановку технологических обозначений. Размеры на чертеже проставляются с помощью команды «Авторазмер». Технологические обозначения на чертеже проставляются с помощью команды «Обозначения» инструментальной панели. Заполнение технических требований, шероховатости, а также основной надписи происходит с помощью соответствующих команд.

Результат выполнения перечисленных операций показан на рисунке 12.2.

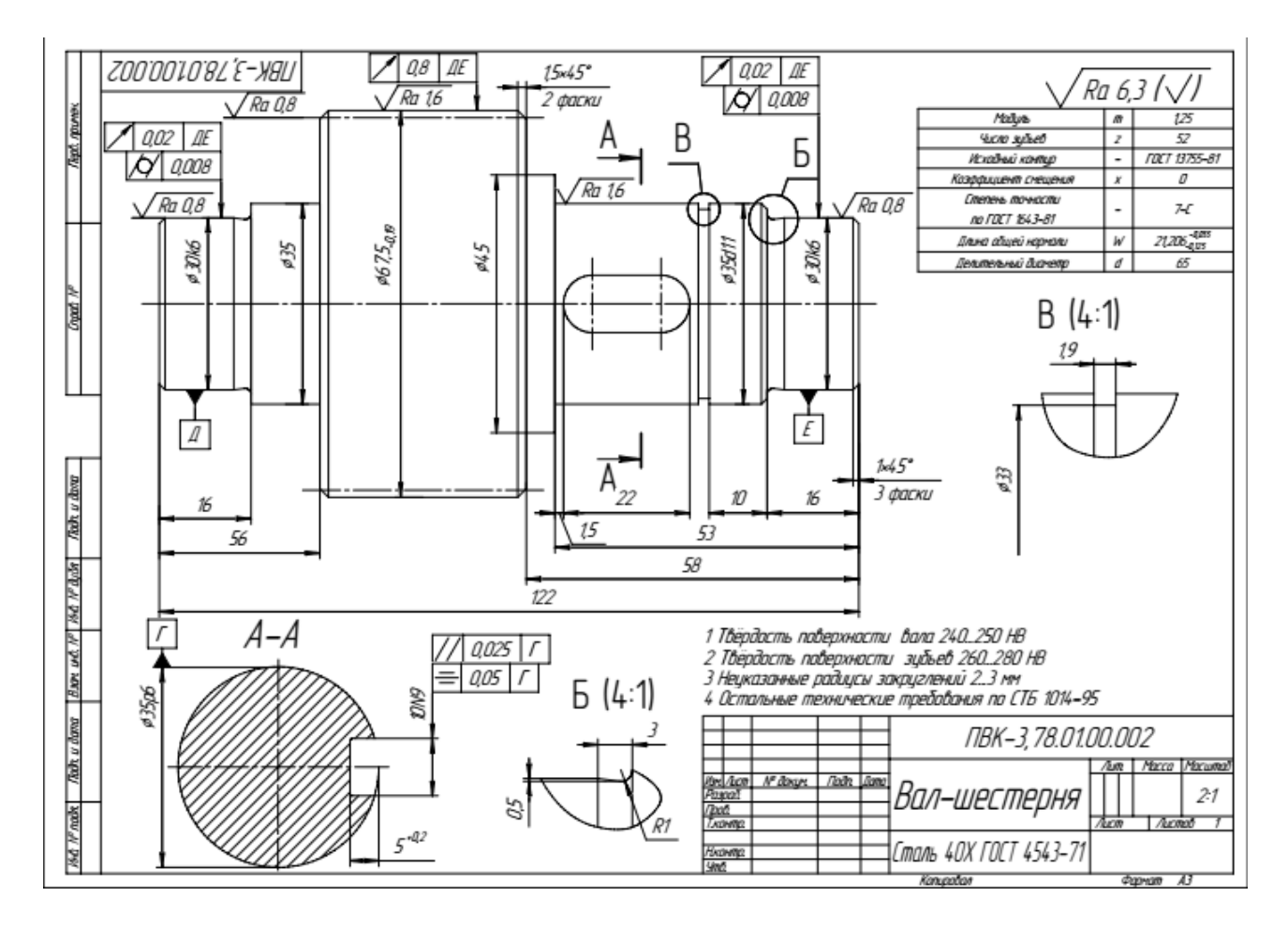

Рисунок 12.2 – Рабочий чертеж

34

### **Порядок выполнения работы.**

Для детали, построенной в лабораторной работе № 9, создать рабочий чертеж.

# *Вопросы для самоконтроля*

1 Как создать текущий Главный вид?

- 2 Как создать необходимые виды на рабочем чертеже?
- 3 Как проставить технологические обозначения на чертеже?
- 4 Как автоматически проставить размеры?

# **Список литературы**

1 **Ефремов, Г. В.** Инженерная и компьютерная графика на базе графических систем: учебное пособие / Г. В. Ефремов, С. И. Нюкалова. – 3-е изд., перераб. и доп. – Старый Оскол: ТНТ, 2018. – 264 с.

2 **Самсонов, В. В.** Автоматизация конструкторских работ в среде Компас-3D: учебное пособие для вузов / В. В. Самсонов, Г. А. Красильникова. – Москва: Академия, 2008. – 224 с.

3 **Дударева, Н. Ю.** SolidWorks 2009 на примерах / Н. Ю. Дударева, С. А. Загайко. – Санкт-Петербург: БХВ-Петербург, 2009. – 544 с.

4 **Данилов, Ю. В.** Практическое использование NX / Ю. В. Данилов, И. А. Артамонов. – Москва: ДМК Пресс, 2011. – 332 с.: ил.